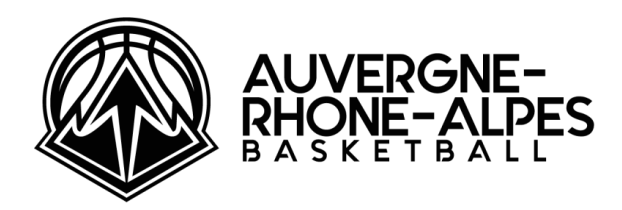

### **VALIDATION DES ENGAGEMENTS SUR FBI V2 DU 1 er JUILLET AU 15 JUILLET 2024**

Les associations sportives devant participer à un Championnat Régional Seniors lors de la saison 2024-2025 ont l'obligation de valider leur engagement via Internet sur le site FBI V2.

## **Où ?**

Sur FBI Club, vous devez aller dans l'onglet « Compétitions » puis « Engagements » et « Rechercher ». Les équipes inscrites par la Commission des Compétitions apparaissent. Pour valider une équipe cliquer sur l'équipe en question.

### **Quand ?**

Du lundi 1er juillet au lundi 15 juillet 20234

**Vous trouverez ci-après la notice explicative. Nous vous remercions de bien vouloir la lire attentivement avant de renseigner le dossier d'engagement.**

Ce mode opératoire unique de transmission des souhaits des clubs est mis en place. **Aucune demande reçue par mail ou par courrier ne sera prise en compte.**  Chaque club identifié est appelé à compléter sa demande d'engagement. Le(la) Président(e) ou le(la) Correspondant(e) Principal(e) du club valide l'engagement sur FBI.

Les données sont issues de la saison 2023-2024, toutes les modifications internes à l'équipe pour la saison 2024-2025 sont à corriger. Vérifier les données déjà saisies et compléter celles qui manquent, dans : Généralités, Salles, et Validation.

Suite à une modification de structure, si la dénomination de l'équipe a changé il faut refuser l'engagement et avertir la [sportive@aurabasketball.com.](mailto:sportive@aurabasketball.com) Nous procèderons à la réactualisation de l'appellation. Ex : passage en nom propre ou engagement en IE pour une CTC.

**Pour les clubs de PNF et PNM**, la charte d'engagement club sportif demeure une condition et devra être signée par chaque Président(e).

#### **Les annotations supplémentaires manuscrites ne seront pas récupérées**

La Commission Régionale des Compétitions fera tout son possible pour répondre favorablement à votre demande, bien qu'il ne soit parfois pas simple, voire impossible, de les faire toutes cohabiter.

Vous devez procéder à la vérification de toutes ces informations, et si des corrections concernant le correspondant principal sont nécessaires, vous devez immédiatement vous mettre en relation avec votre COMITE DEPARTEMENTAL qui est le seul habilité à modifier ou corriger des informations qui seraient erronées.

N'hésitez pas à nous contacter à [sportive@aurabasketball.com](mailto:sportive@aurabasketball.com) pour tout renseignement complémentaire.

# **Aide à la procédure d'engagement dématérialisé.**

Tout engagement d'une équipe en Championnat doit être validé par l'association sportive dans FBI.

#### **1/ Se connecter à FBI**

**2/ Cliquer sur l'onglet « Compétitions »** Dans la liste déroulante cliquer sur « Engagements »

#### **3/ Cliquer sur le bouton « lancer la recherche »**

Il apparait la liste de(s) équipe(s) à valider par votre association sportive, il suffit de sélectionner l'équipe.

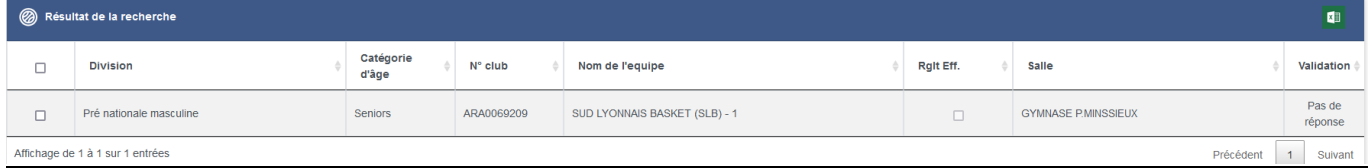

#### **4/ Cliquer sur l'engagement**

Vous accédez à la page de **SAISIE ET VALIDATION DE L'ENGAGEMENT composée de quatre onglets : Généralités / Salle / Stats / Validation** qui comporte :

\* des informations non modifiables transmis lors de l'affiliation sur :

- l'association<br>- le correspone
- le correspondant principal

Vous devez transmettre à votre Comité Départemental tout changement

#### \* **Remplir tous les champs modifiables de CHAQUE onglet**

Pour les champs à compléter ou à modifier, parfois une loupe est disponible !  $\boxed{Q}$ 

#### **Onglet Généralités**

- le correspondant d'équipe
- le responsable e-Marque
- l'entraîneur
- la salle Principale
- la couleur des maillots à domicile et celle à l'extérieur **doit être identique. (Si réellement vous jouez avec une couleur différente à l'extérieur nous vous prions de le mentionner dans le cadre de souhaits/ contraintes.)**

#### **Onglet Salle**

Une salle par défaut est déjà saisie. Si un changement de salle est nécessaire, vous devez identifier les nouvelles coordonnées de la salle où se dérouleront les rencontres de cette équipe. Vous pouvez également indiquer les coordonnées d'une salle de repli

#### **Onglet Stats :** N'est pas à renseigner

#### **Onglet Validation**

Si vous avez renseigné vos informations bancaires lors de l'affiliation du club, celles-ci seront automatiquement importées. Vous pouvez les modifier, et également vérifier la validité de l'IBAN renseigné grâce au bouton correspondant.

#### **PAIEMENT DE L'ENGAGEMENT**

Afin de pouvoir régler le montant des engagements, vous avez la possibilité de la faire par virement sur le compte de la ligue Auvergne- Rhône-Alpes de basket Ball :

Domiciliation : CCM LYON le Point du Jour IBAN : FR76 1027 8073 3200 0206 3540 156 BIC : CMCI FR2A

Type de règlement mettez **Virement**, et une référence quelconque ; Vérifier l'IBAN.

Merci de bien préciser **le numéro informatique (3 lettres et 7 chiffres) du club et la ou les division(s)concernée(s).** 

- \* des informations facultatives sur :
	- les souhaits et contraintes (indisponibilité(s) de salle, couplage/alternance, horaire, jour)

Priorités

Souhaits / Contraintes

Entrer vos souhaits (numéro dans la poule, regroupement d'équipes. Nous ne tiendrons pas compte des regroupements avec Comités, FFBB ou jeunes).

Seules les contraintes indiquées lors de l'engagement pourront être prises en compte. **ex : journée 1 domicile ou extérieur équipe x opposée à équipe y équipe x couplée à équipe y gymnase indisponible le « date »** 

**Exclusivement à compléter par les équipes des divisions PN**, nous vous remercions de bien vouloir indiquer la ou les personnes du club qui peuvent occuper le poste OTM chronométreurs des tirs

#### **5/ Après vérification, sélectionner dans l'onglet « Validation Finale» le champ « validation » : « engagement validé »**

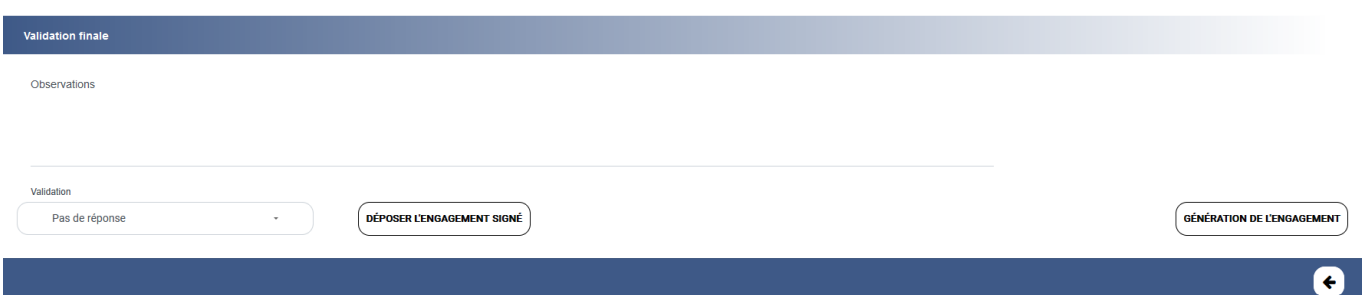

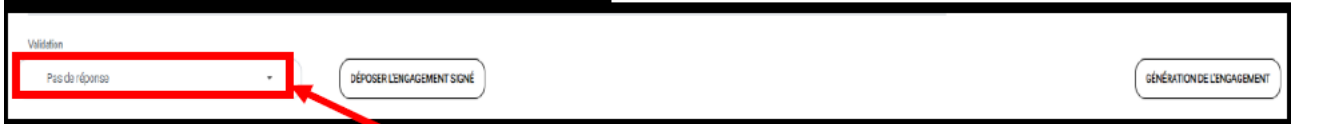

Vous devez cliquer à cet endroit. Il y aura un menu déroulant et vous devez sélectionner « Engagement validé ».

Si des informations obligatoires n'ont pas été correctement renseignées, un message d'erreur apparaîtra en bas de page pour vous indiquer les informations manquantes.

Ensuite cliquer sur « Génération de l'engagement » et vérifiez si tout est correct.

Ensuite cocher (je certifie avoir lu le formulaire...) et rentrer le code de validation reçu par le président. Ce code figure également sur les généralités d'engagement. Valider.

#### **LORSQUE L'ENGAGEMENT EST VALIDÉ, il vous sera possible de revenir sur vos choix jusqu'au 15 juillet 2024 24h, dernier jour de validation des engagements.**

#### **INFORMATIONS COMPLEMENTAIRES**

Si vous avez des problèmes lors de la saisie ou si vous avez des questions, nous vous demandons de bien vouloir nous contacter UNIQUEMENT par mail à : [sportive@aurabasketball.com](mailto:sportive@aurabasketball.com) 

Cette adresse mail n'a pas vocation à recevoir les contraintes pour l'établissement des calendriers. Toutes les contraintes doivent être indiquées sur le formulaire d'engagement.